# OFFICE BANK Value

三菱UFJ銀行

『U-LINE Xtra Ver.1』『U-LINE Xtra Ver.2』『せるふバンク』からの

# 移行手順書

当マニュアルは、『U-LINE Xtra Ver.1』『U-LINE Xtra Ver.2』『せるふバンク』から 『OFFICE BANK Value』に移行されたお客様用のマニュアルです。

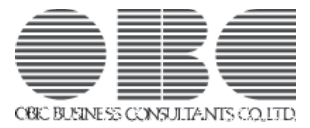

## CONTENTS

目 次

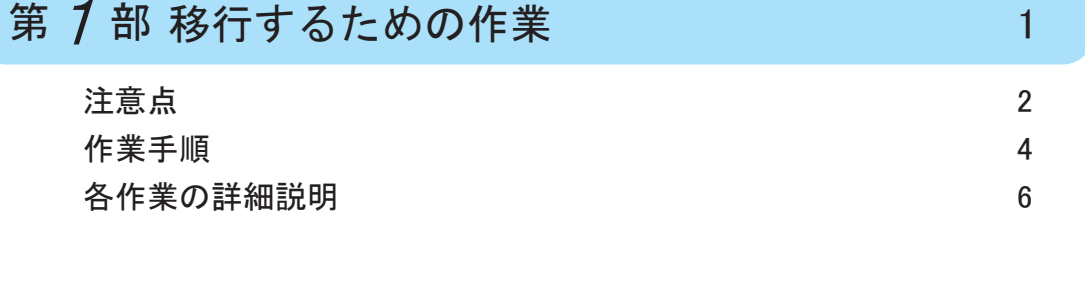

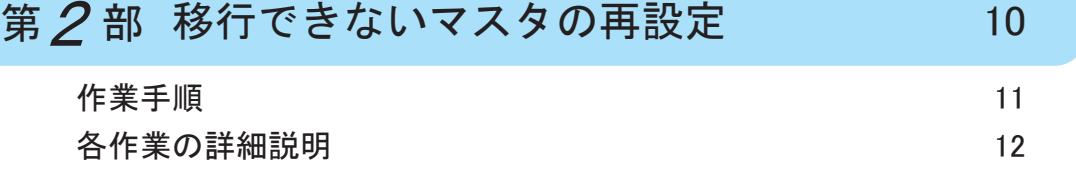

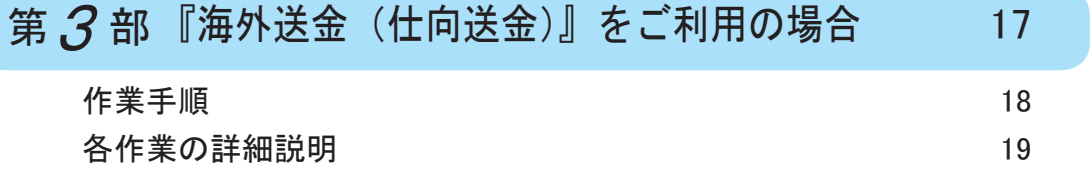

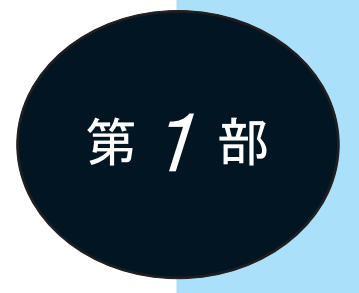

# 移行するための作業

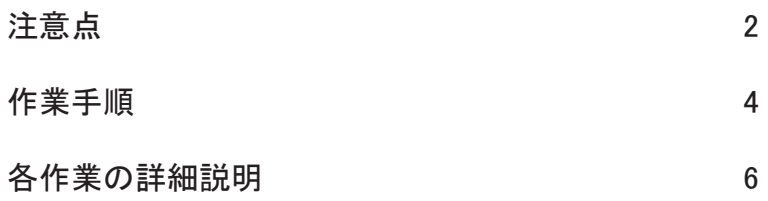

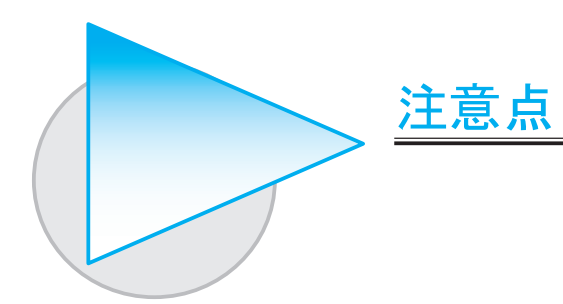

#### 事前に必要となる契約・申込

あらかじめ、以下の契約・申込が完了している必要があります。

#### ■ ( 株 )NTT データとの VALUX の契約

詳細は、( 株 )NTT データにお問い合わせください。

■ 三菱UFJ銀行への BizSTATION「全銀・ANSER 接続サービス」の申込 詳細は、三菱UFJ銀行にお問い合わせください。

また、三菱UFJ銀行以外の口座もご利用の場合は、各口座の EB 申込書/案内書をお手元にご用意 ください。

### ●『U-LINE Xtra Ver.1』『U-LINE Xtra Ver.2』『せるふバンク』 から 移行できるマスタ

各製品における各サービスの [ マスタ登録(処理)] メニューに登録されている以下のマスタを 『OFFICE BANK Value』に移行できます。

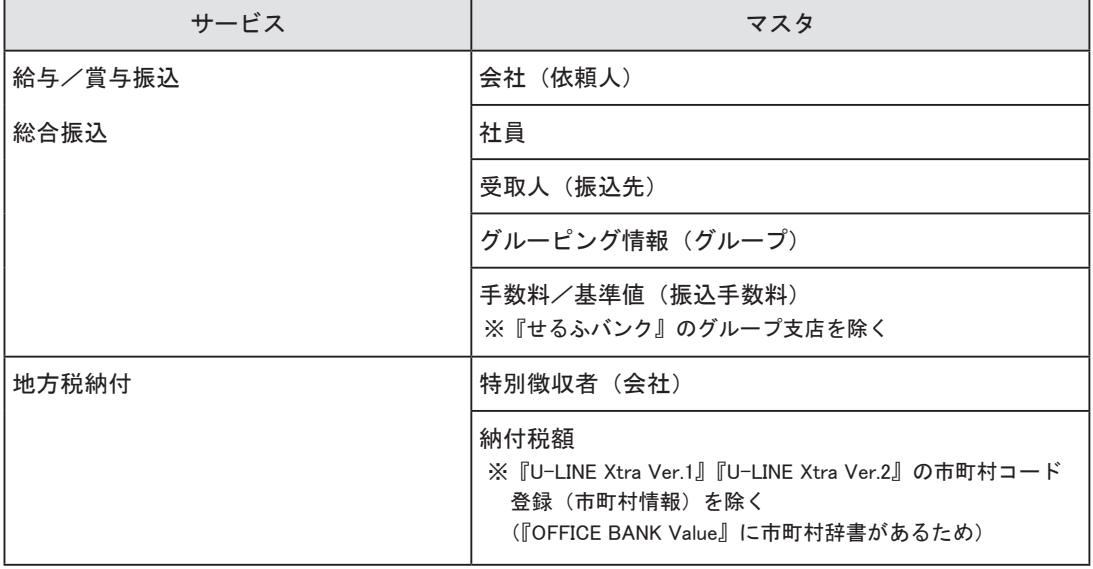

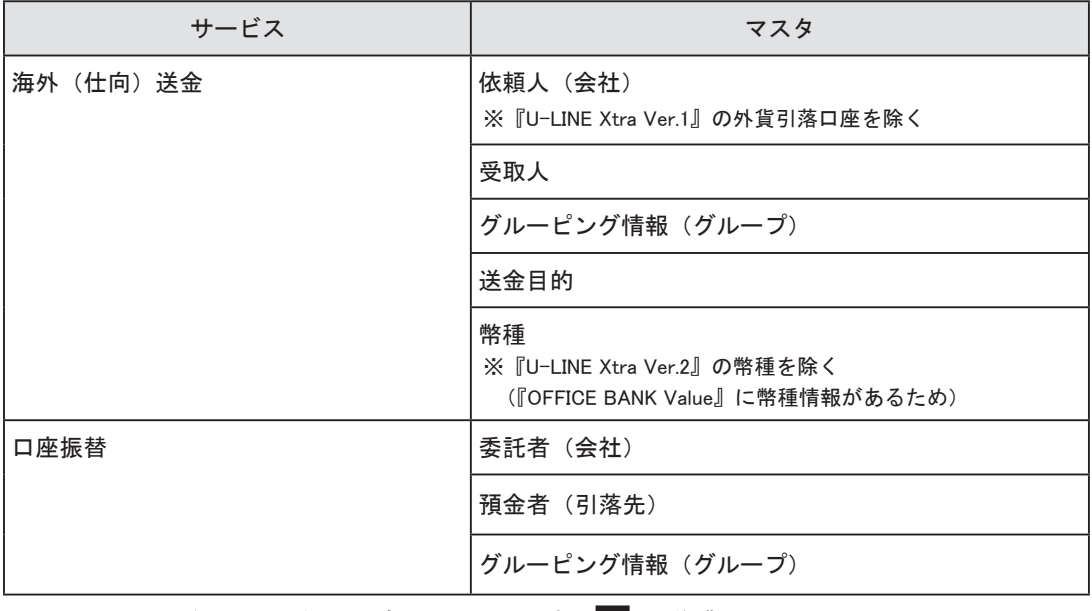

上記マスタを登録していない場合は、5ページの 6 の作業は必要ありません。

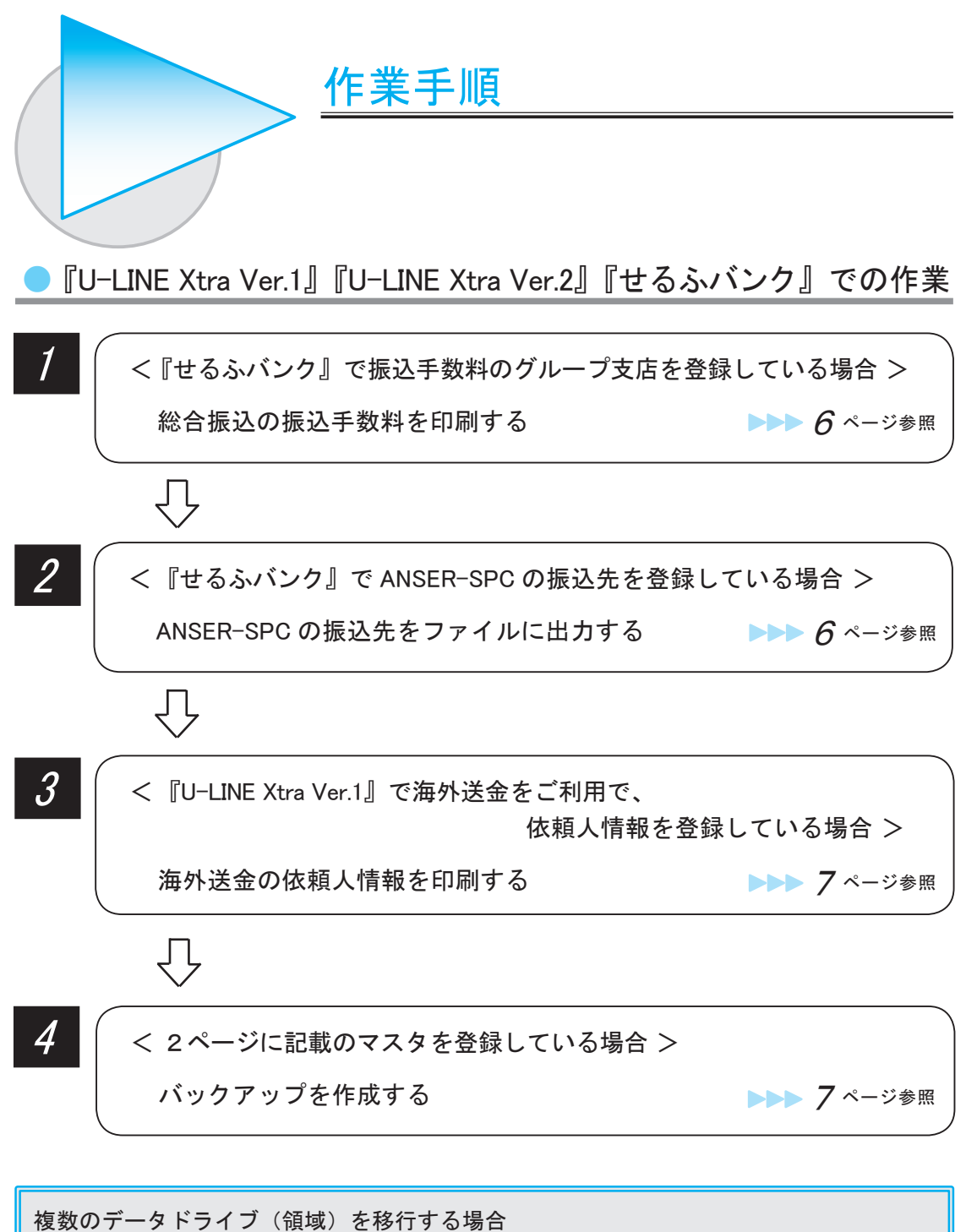

移行するデータドライブ(領域)ごとに ■ 2 | ~ | 4 | の作業を繰り返します。 以下のメニューで、データドライブ(領域)を切り替えて作業してください。 ○『U-LINE Xtra Ver.1』『U-LINE Xtra Ver.2』の場合 [ データドライブ選択 ] メニュー ○『せるふバンク』の場合 [ システム ]-[ 機能 ]-[ データ領域管理 ]-[ データ領域選択 ] メニュー

## ●『OFFICE BANK Value』での作業

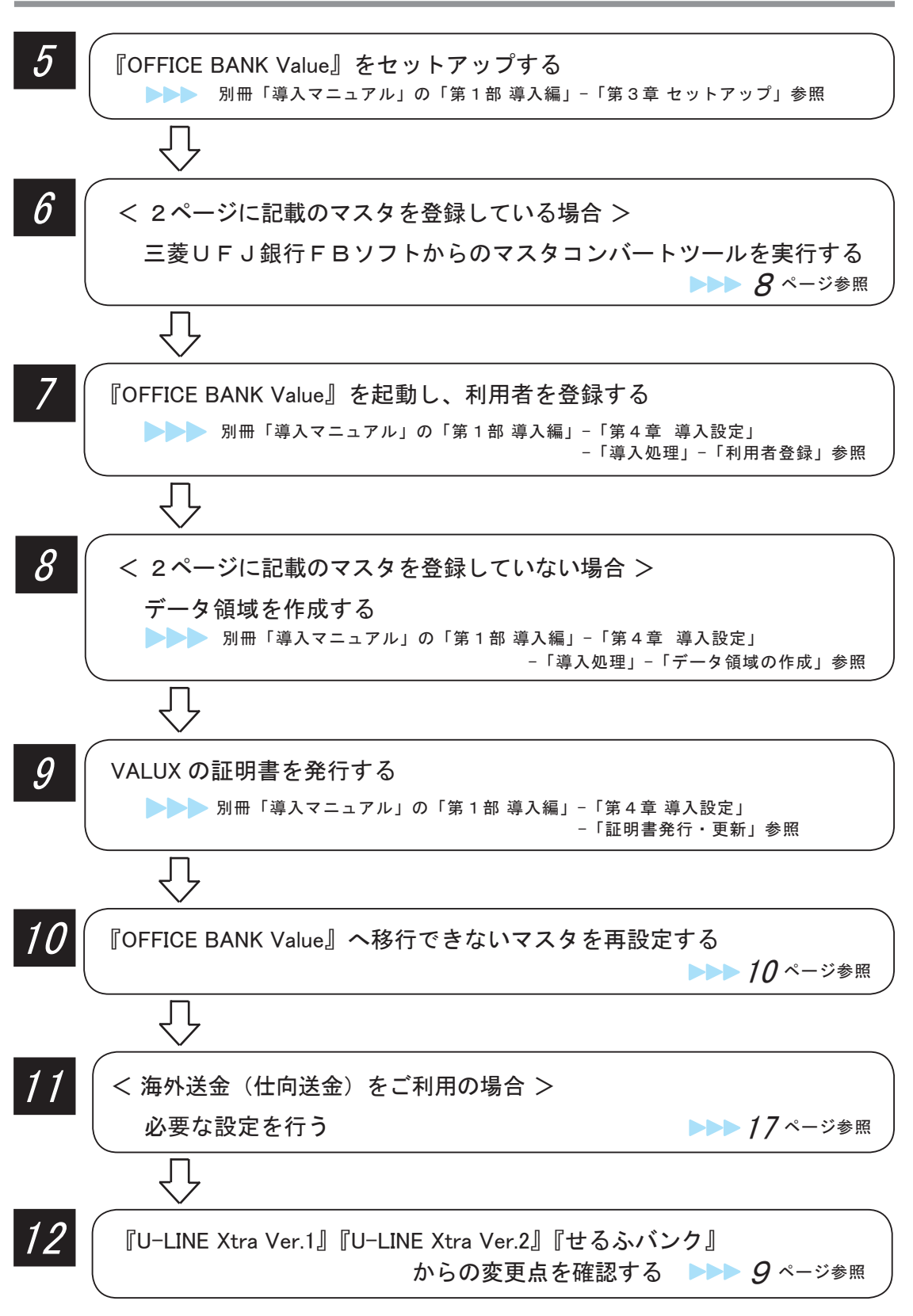

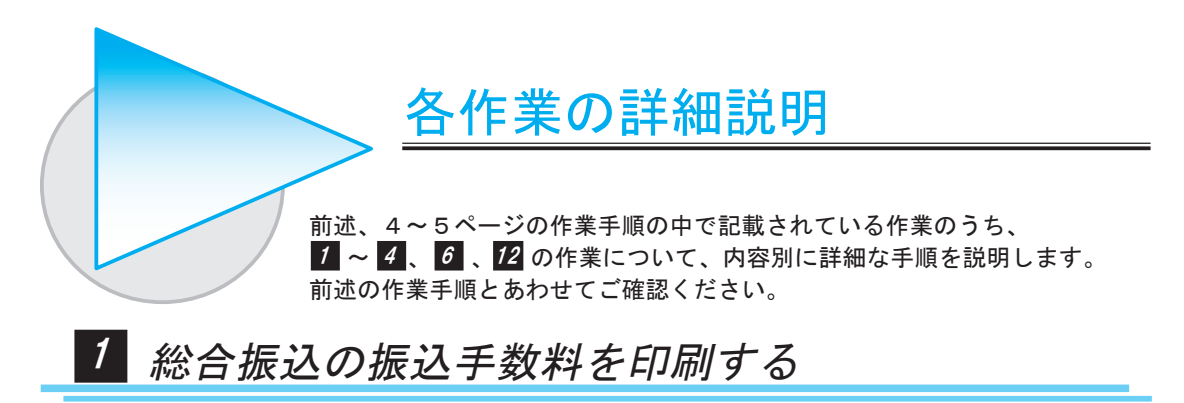

#### <『せるふバンク』で振込手数料のグループ支店を登録している場合>

『せるふバンク』の総合振込で登録している振込手数料を印刷します。

- 1.[ 基本 ]-[ 総合振込 ]-[ マスタ登録 ]-[ 振込手数料登録 ] メニューを選択します。
- 2. F2 [ 印刷 ] を押します。
- 3. 「印刷 ] 画面が表示されますので、「印刷 ] ボタンをクリックします。 「振込手数料一覧表」が印刷されます。
- 4.F12[ 閉じる ] を押し、メニューを閉じます。

## 2 ANSER-SPC の振込先をファイルに出力する

#### < 『せるふバンク』で ANSER-SPC の振込先を登録している場合 >

『せるふバンク』の ANSER-SPC で登録している振込先をファイルに出力します。

- 1.[ 基本 ]-[ANSER-SPC]-[ マスタ登録 ]-[ 振込先情報登録 ] メニューを選択します。
- 2.F2 [ 印刷等 ] を押します。
- 3.[ 印刷・転送条件指定 ] 画面が表示されますので、転送形式の「汎用データ受入メニューで 受け入れられる形式で出力する」にチェックを付けて [OK] ボタンをクリックします。

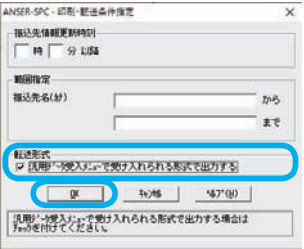

4.[ 印刷・転送 ] 画面が表示されますので、[ 転送 ] ボタンをクリックします。

5.[ 転送条件指定 ] 画面が表示されます。 「出力形式」と「出力先」を指定して [ 実行 ] ボタンをクリックすると、指定した出力先に ファイルが出力されます。

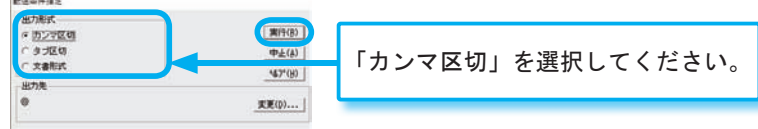

6.F12[ 閉じる ] を押し、メニューを閉じます。

## 3 海外送金の依頼人情報を印刷する

#### <『U-LINE Xtra Ver.1』で海外送金をご利用で、依頼人情報を登録している場合 >

『U-LINE Xtra Ver.1』の海外送金で登録している依頼人情報を印刷します。

- 1.[ 取引受付サービス ]-[ 海外送金 ]-[ 依頼人情報登録 ] メニューを選択します。
- 2. F2 [ 印刷 ] を押します。
- 3. 「印刷 ] 画面が表示されますので、「印刷 ] ボタンをクリックします。 「依頼人マスター覧表(海外送金)」が印刷されます。
- 4.F10[ 閉じる ] を押し、メニューを閉じます。

## バックアップを作成する 4

#### < 2ページに記載のマスタを登録している場合 >

『U-LINE Xtra Ver.1』『U-LINE Xtra Ver.2』『せるふバンク』のデータドライブ(領域)を バックアップします。

- ※メディア(媒体)にバックアップを作成する場合は、1つのメディアに作成してください。 (複数のメディア(媒体)にバックアップを作成しないようにお願いいたします。)
- 1. 〇『U-LINE Xtra Ver.1』『U-LINE Xtra Ver.2』の場合

[ システム管理 ]-[ システム管理 ]-[ バックアップ作成 ] メニューを選択します。

○『せるふバンク』の場合

[ システム ]-[ 随時処理 ]-[ データコピー処理 ] メニューを選択します。

2. [バックアップ作成(データコピー処理)]画面が表示されます。

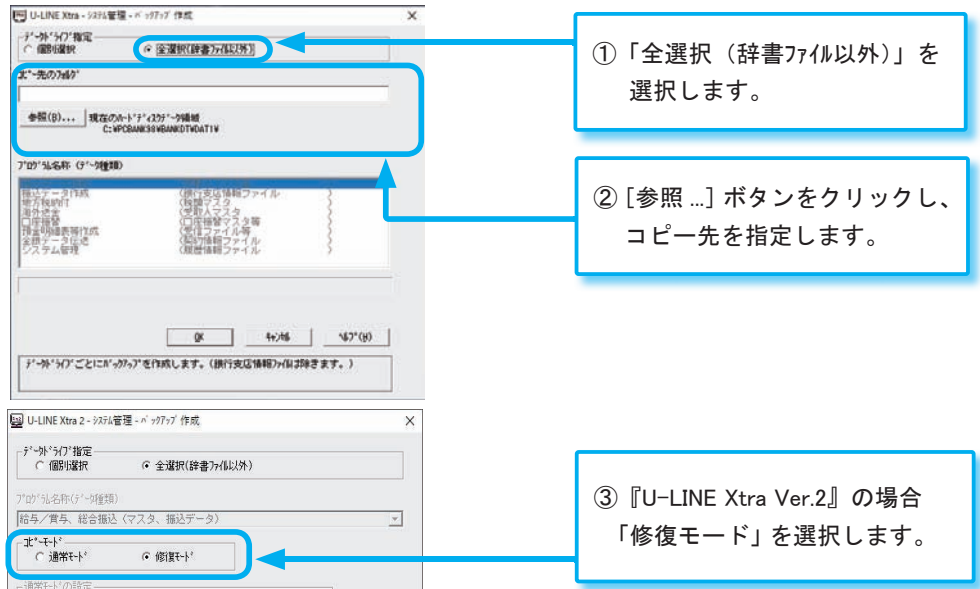

3.何度か確認のメッセージが表示されますので、[OK]ボタンをクリックして進めます。 終了のメッセージが表示されたら、バックアップは完了です。

マスタコンバートツールを実行する 6 三菱UFJ銀行FBソフトからの

< 2ページに記載のマスタを登録している場合 >

『OFFICE BANK Value』に、2ページに記載の『U-LINE Xtra Ver.1』『U-LINE Xtra Ver.2』 『せるふバンク』のマスタをコンバートします。

- 1.7ページの で作成したバックアップデータを、『OFFICE BANK Value』がセットアップ 4 されているコンピュータにコピーします。
- 2. プログラムディスク内の「ObcTools」フォルダをダブルクリックします。
- 3.フォルダ内の「MufgSoftMasterConverter」をダブルクリックします。
- 4. 「三菱UFI銀行FBソフトからのマスタコンバートツール ] 画面が表示されます。

[ 参照 ] ボタンをクリックし、バックアップデータを指定して[OK]ボタンをクリックします。

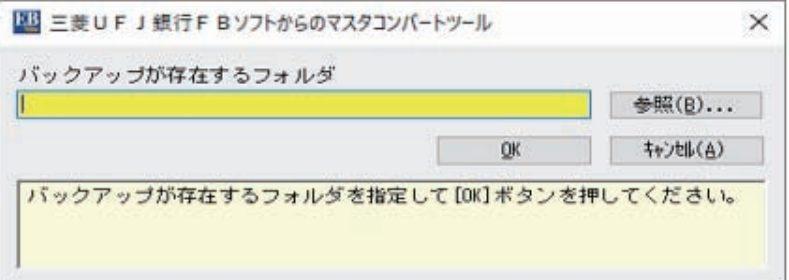

5.何度か確認のメッセージが表示されますので、[OK]ボタンをクリックします。 以下のメッセージで [OK] ボタンをクリックすると、ツールが終了します。

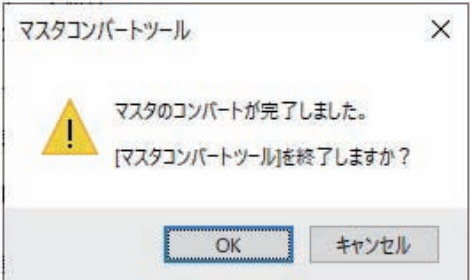

複数のデータドライブ(領域)のマスタをコンバートする場合は、[キャンセル]ボタンを クリックし、「4.」~「5.」の手順を繰り返します。

## からの変更点を確認する 12 『U-LINE Xtra Ver.1』『U-LINE Xtra Ver.2』『せるふバンク』

『U-LINE Xtra Ver.1』『U-LINE Xtra Ver.2』『せるふバンク』から操作や機能に関して大きく変更 した内容は、「『U-LINE Xtra Ver.1』『U-LINE Xtra Ver.2』『せるふバンク』との機能差一覧」で ご確認いただけます。

「奉行 Net サービス」の [ 製品ツールダウンロード ] サイトから「『U-LINE Xtra Ver.1』 『U-LINE Xtra Ver.2』との機能差一覧」または「『せるふバンク』との機能差一覧」をダウンロード してご確認ください。

[ 製品ツールダウンロード ] サイト : https://www.obcnet.jp/docdl/

※ [ 製品ツールダウンロード ] サイトには、『OFFICE BANK Value』の登録番号およびユーザー登録している 電話番号でログインしてください。

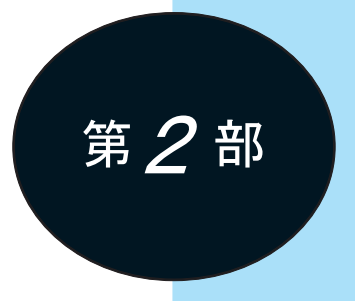

# 移行できないマスタの再設定

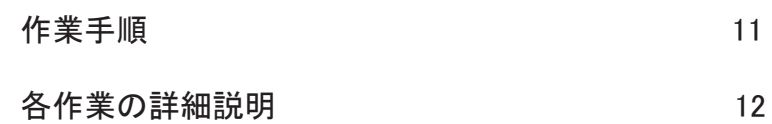

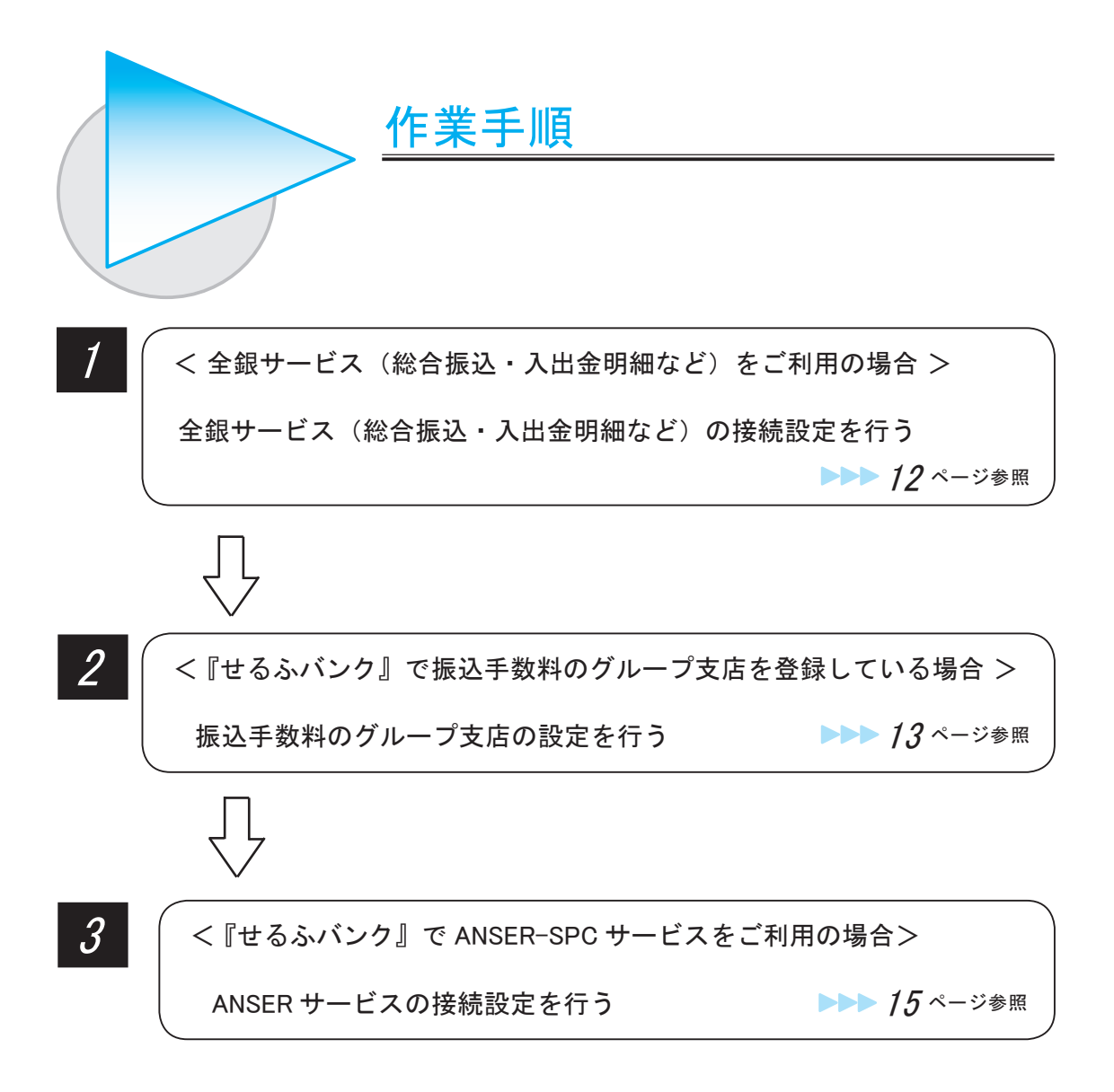

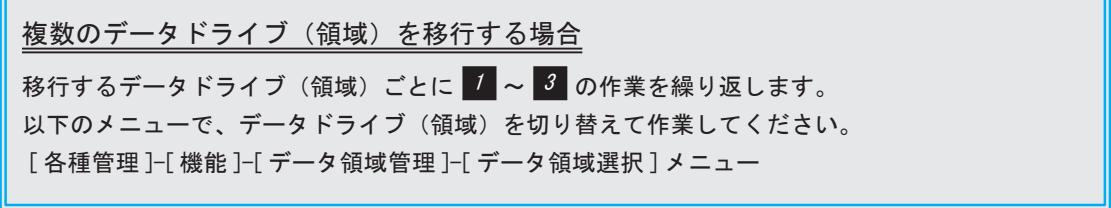

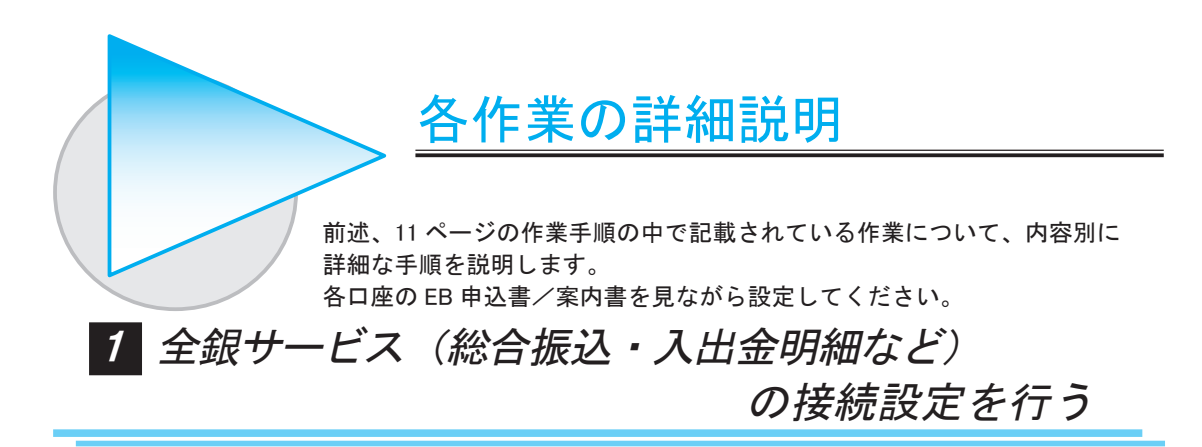

#### < 全銀サービス(総合振込・入出金明細など)をご利用の場合 >

振込データを送信したり入出金明細を受信したりする際に必要となる金融機関の情報を登録します。 例えば「○○銀行」で給与/賞与振込、「△△銀行」で入出金明細をご利用の場合は、以下の手順で 「○○銀行」と「△△銀行」を登録します。

- 1.[ 各種管理 ]-[ 環境設定 ]-[ 通信環境設定 ]-[ 接続先銀行登録 ] メニューを選択します。
- 2.[ 接続先銀行登録 ] 画面が表示されますので、必要事項を入力して [ 登録 ] ボタンをクリックします。
- 3.確認メッセージが表示されますので、[OK] ボタンをクリックすると、登録されます。 ※必須項目が入力されていなかった場合、項目がオレンジ色で表示されます。 入力してから再度登録してください。
- 4. 複数の接続先銀行情報を登録する場合は、「2.」~「3.」の手順を繰り返します。 終了する場合は F12[ 閉じる ] を押し、メニューを閉じます。

#### < 送信サービス(総合振込など)をご利用の場合 >

金融機関に振込データを送信する際に必要となる契約情報をサービスごとに登録します。 例えば「○○銀行」で総合振込と地方税納付、「△△銀行」で給与/賞与振込をご利用の場合は、以下 の手順で「○○銀行」の総合振込と地方税納付の契約情報、「△△銀行」の給与/賞与振込の契約情報 を登録します。

- 1.[ 各種管理 ]-[ 環境設定 ]-[ 通信環境設定 ]-[ 送信契約情報設定 ] メニューを選択します。
- 2.[ 送信契約情報設定 ] 画面が表示されますので、必要事項を入力して [ 登録 ] ボタンを クリックします。
- 3. 確認メッセージが表示されますので、[OK] ボタンをクリックすると登録されます。 ※必須項目が入力されていなかった場合、項目がオレンジ色で表示されます。 入力してから再度登録してください。
- 4.複数の送信契約情報を登録する場合は、「2.」~「3.」の手順を繰り返します。 終了する場合は F12[ 閉じる ] を押し、メニューを閉じます。

#### < 受信サービス(入出金明細など)をご利用の場合 >

金融機関からデータを受信する際に必要となる契約情報をサービスごとに登録します。 例えば「○○銀行」で入出金明細、「△△銀行」で振込入金明細を受信している場合は、以下の手順で 「○○銀行」の入出金明細の契約情報、「△△銀行」の振込入金明細の契約情報を登録します。

- 1.[ 各種管理 ]-[ 環境設定 ]-[ 通信環境設定 ]-[ 受信契約情報設定 ] メニューを選択します。
- 2.[ 受信契約情報設定 ] 画面が表示されますので、必要事項を入力して [ 登録 ] ボタンを クリックします。
- 3.確認メッセージが表示されますので、[OK] ボタンをクリックすると登録されます。 ※必須項目が入力されていなかった場合、項目がオレンジ色で表示されます。 入力してから再度登録してください。
- 4. 複数の受信契約情報を登録する場合は、「2.」~「3.」の手順を繰り返します。 終了する場合は F12[ 閉じる ] を押し、メニューを閉じます。

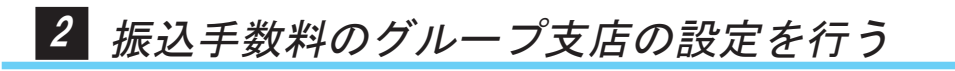

#### <『せるふバンク』で振込手数料のグループ支店を登録している場合 >

6ページの 1 で印刷した「振込手数料一覧表」のグループ支店を登録します。

通常、同一金融機関内の他の支店へ振り込む場合は、本支店宛の振込手数料が適用されますが、以下 の手順で登録することにより同一店宛の振込手数料が適用されます。

ここでは、振込元(出金口座)の金融機関「□□銀行」の「○○支店」と「△△支店」がグループ 関係にある場合を例として手順を説明します。

- 1.[ 一括伝送 ]-[ 総合振込 ]-[ マスタ登録 ]-[ 振込手数料登録 ] メニューを選択します。
- 2.F8[ 修正 ] を押します。
- 3.[ 手数料登録銀行選択 ] 画面が表示されますので、グループ支店を登録する金融機関を選択して [OK] ボタンをクリックします。

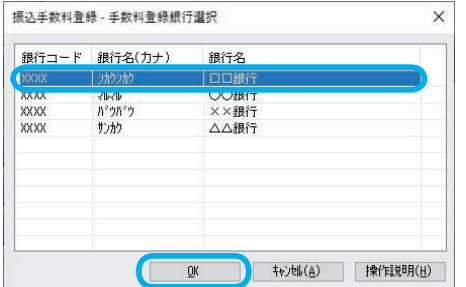

4.F10[Gr. 支店 ] を押します。

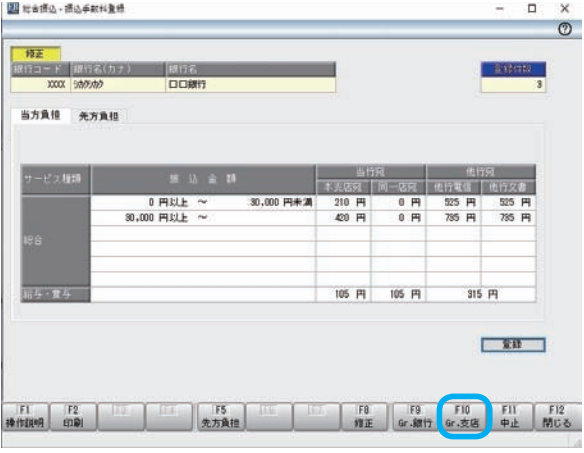

5.[ グループ支店選択 ] 画面が表示されますので、[ 新規 ] ボタンをクリックします。

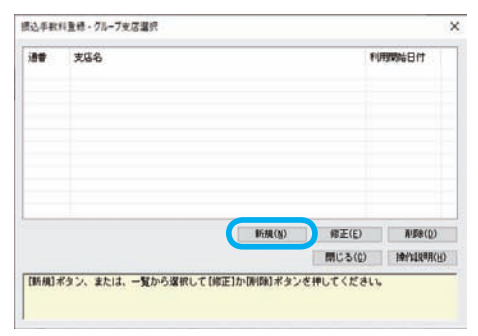

6.[ グループ支店情報登録 ] 画面が表示されますので、まず「○○支店」を登録します。 「〇〇支店」の支店コードを入力し、「追加]ボタンをクリックします。

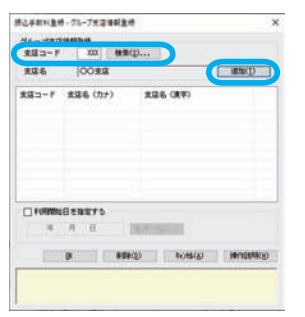

7.「○○支店」がリストに表示されます。 続けて同様に「△△支店」を登録します。

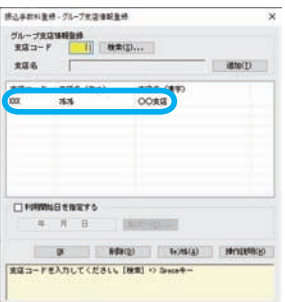

8.「○○支店」「 △△支店」の登録が完了したら [OK] ボタンをクリックします。

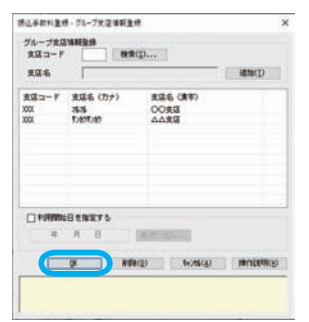

9. [グループ支店選択]画面が表示されますので、「○○支店 △△支店」が追加されたことを 確認し、[閉じる] ボタンをクリックします。

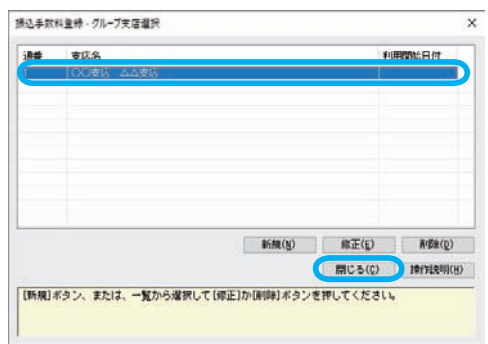

- 10.[ 振込手数料登録 ] 画面で、[ 登録 ] ボタンをクリックして「□□銀行」の振込手数料情報と グループ支店情報を登録します。
- 11.グループ支店が登録された金融機関を複数登録している場合は、「2.」~「10.」の手順を繰り返します。 終了する場合は F12[ 閉じる ] を押し、メニューを閉じます。

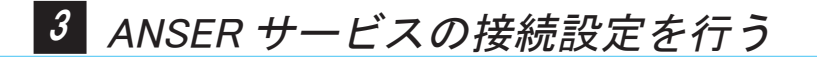

#### <『せるふバンク』で ANSER-SPC サービスをご利用の場合 >

#### ○金融機関ごとに設定する

- 1.[ 各種管理 ]-[ 環境設定 ]-[ 通信環境設定 ]-[ANSER 通信環境設定 ] メニューを選択します。
- 2.[ANSER 通信環境設定 ] 画面が表示されますので、必要事項を入力して [ 登録 ] ボタンを クリックします。
- 3.確認メッセージが表示されますので、[OK] ボタンをクリックすると、登録されます。 ※必須項目が入力されていなかった場合、項目がオレンジ色で表示されます。 入力してから再度登録してください。
- 4.複数の ANSER 通信環境設定を登録する場合は、「2.」~「3.」の手順を繰り返します。 終了する場合は F12[ 閉じる ] を押し、メニューを閉じます。

#### ○口座を登録する

- 1.[ANSER]-[ マスタ登録 ]-[ 会社情報登録 ] メニューを選択します。
- 2.新規で口座情報を登録する画面が表示されますので、必要事項を入力して [ 登録 ] ボタンを クリックします。

<登録した取引口座に受取人情報を登録する場合> 受取人情報を登録する 16▶▶ 16ページ参照

- 3.確認メッセージが表示されますので、[OK] ボタンをクリックすると登録されます。 ※必須項目が入力されていなかった場合、項目がオレンジ色で表示されます。 入力してから再度登録してください。
- 4. 複数の口座情報を登録する場合は、「2.」~「3.」の手順を繰り返します。 終了する場合は F12[ 閉じる ] を押し、メニューを閉じます。

#### ○振込先を登録する

6ページの<mark>2</mark>で出力したファイルを受け入れます。

- 1.[ 各種管理 ]-[ 随時処理 ]-[ 汎用データ受入 ] メニューを選択します。
- 2.「汎用データ受入 ] 画面が表示されますので、以下を設定し [ 実行 ] ボタンをクリックします。

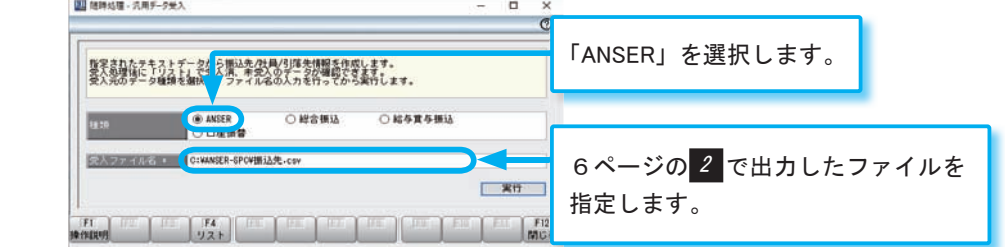

- 3.確認メッセージが表示されますので、[OK] ボタンをクリックすると、登録されます。
- 4.[ 受入結果 ] 画面が表示されますので、内容を確認して [ 閉じる ] ボタンをクリックします。
- 5. 終了する場合は F12[ 閉じる] を押し、メニューを閉じます。

#### ○受取人情報を登録する

- 1.[ANSER]-[ マスタ登録 ]-[ 会社情報登録 ] メニューを選択します。
- 2.新規で口座情報を登録する画面が表示されますので、F8[ 修正 ] を押します。
- 3.[ 口座選択 ] 画面が表示されますので、受取人情報を登録する口座情報を選択して [OK] ボタンをクリックします。

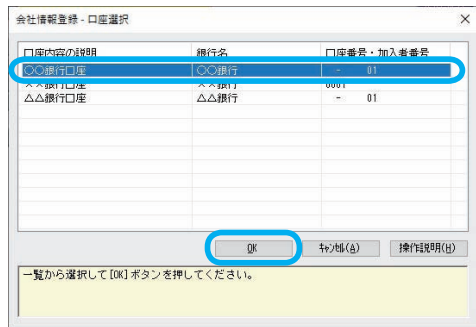

- 4.登録済みの内容が表示されますので、F11[ 受取人 ] を押します。
- 5.[ 受取人番号登録 ] 画面が表示されます。

受取人情報を登録し、[OK] ボタンをクリックします。

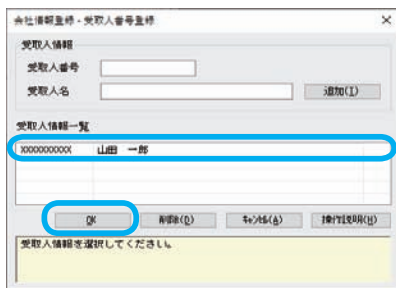

- 6.[ 会社情報登録 ] 画面に戻りますので、[ 登録 ] ボタンをクリックします。
- 7.確認メッセージが表示されますので、[OK] ボタンをクリックすると登録されます。
- 8.複数の口座情報を登録している場合は、F8[ 検索 ] を押して「3.」~「7.」の手順を 繰り返します。

終了する場合は F12[ 閉じる ] を押し、メニューを閉じます。

# 第 $3$ 部

# 『海外送金 ( 仕向送金 )』を ご利用の場合

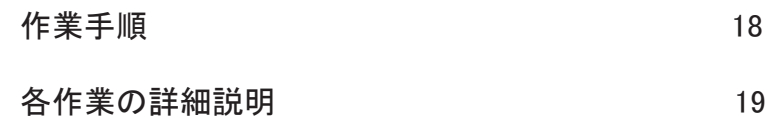

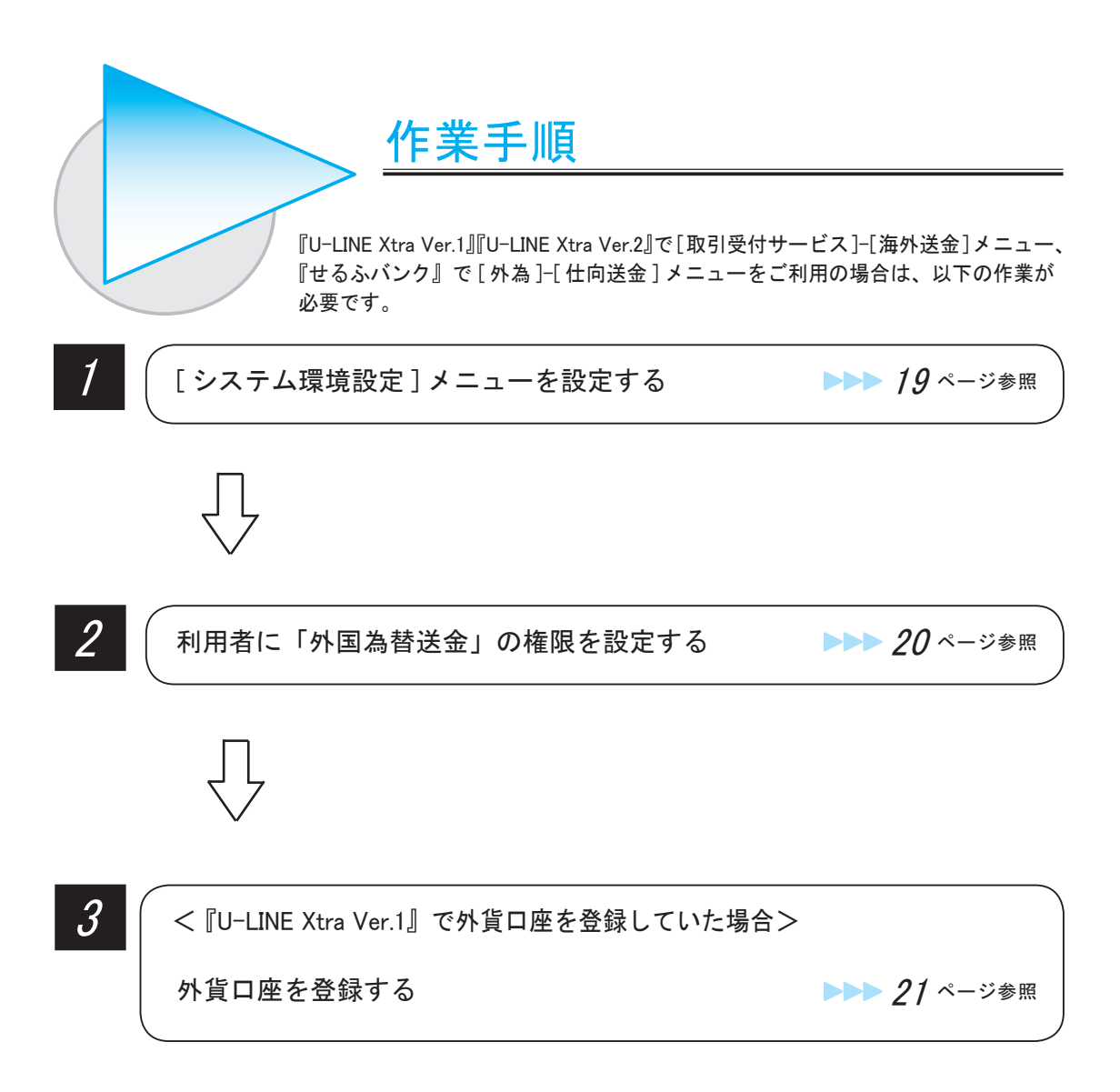

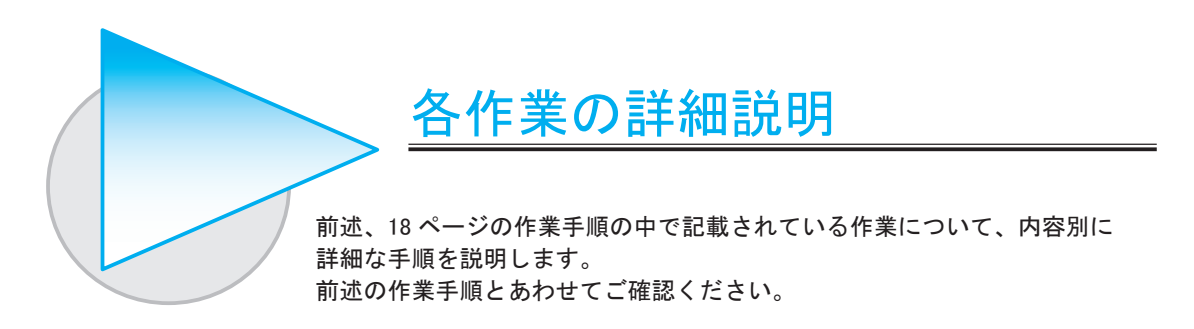

## 1 [ システム環境設定 ] メニューを設定する

- 1.[ 各種管理 ]-[ 環境設定 ]-[ システム環境設定 ] メニューを選択します。
- 2.[ システム環境設定 ] 画面が表示されます。

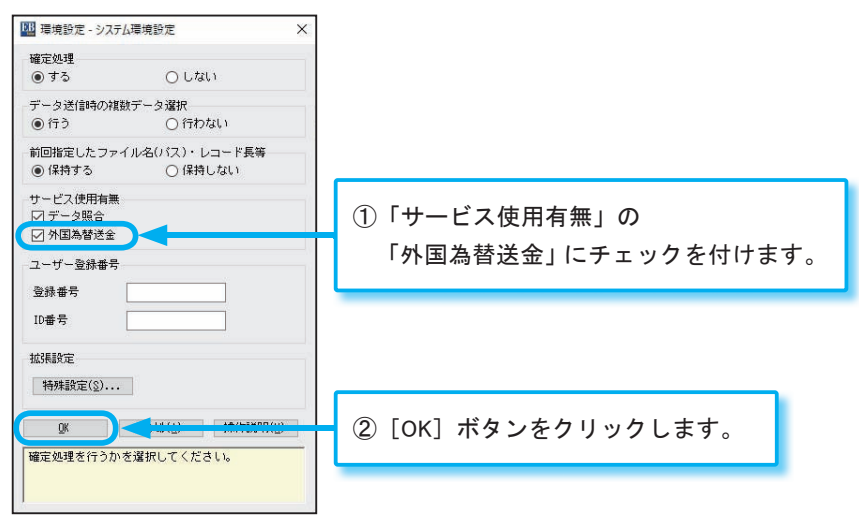

3.確認のメッセージが表示されますので、[OK]ボタンをクリックします。

## 2 利用者に「外国為替送金」の権限を設定する

「管理者」「担当者」のどちらかに、「外国為替送金」の権限を設定します。

#### ■「管理者」に「外国為替送金」の権限を付加する場合

- 1.『OFFICE BANK Value』を起動し、管理者でログインします。
- 2.[ 各種管理 ]-[ 機能 ]-[ 利用者登録 ] メニューを選択します。
- 3.F2[ 管理者 ] を押します。
- 4.[ 権限区分 ]-[ 外国為替送金 ] をダブルクリックして「○」にし、右側の [ 権限詳細 ] も 確認して設定します。
- 5.[登録]ボタンをクリックします。
- 6.確認のメッセージが表示されますので、[OK]ボタンをクリックします。
- 7.F12[ 閉じる ] を押すと、メッセージが表示され、『OFFICE BANK Value』が終了します。

#### ■「担当者」に「外国為替送金」の権限を付加する場合

- 1.『OFFICE BANK Value』を起動し、管理者でログインします。
- 2.[ 各種管理 ]-[ 機能 ]-[ 利用者登録 ] メニューを選択します。
- 3.F8[ 修正 ] を押します。
- 4. 「担当者検索 ] 画面が表示されますので、権限を付加する利用者を選択して「OK]ボタン をクリックします。
- 5. [権限区分 ]-[外国為替送金]をダブルクリックして「○」にし、右側の [権限詳細]も 確認して設定します。
- 6.[登録]ボタンをクリックします。
- 7.確認のメッセージが表示されますので、[OK]ボタンをクリックします。
- 8.他の担当者にも権限を付加する場合は、F8[ 検索 ] を押して担当者を選択し、「5.」~「7.」 の作業を行います。
- 9. F12[ 閉じる] を押し、メニューを閉じます。

## 3 外貨口座を登録する

#### < 『U-LINE Xtra Ver.1』で外貨口座を登録していた場合 >

7ページの <mark>3</mark> で印刷した「依頼人マスター覧表(海外送金)」について、「( 外貨 ) 預金種目」「口座 番号」が出力されている口座がある場合は、以下の作業が必要です。

- 1.[ 一括伝送 ]-[ 外国為替送金 ]-[ マスタ登録 ]-[ 会社情報登録 ] メニューを選択します。
- 2.F8[ 修正 ] を押します。
- 3. [ 会社選択 ] 画面が表示されますので、外貨口座を設定する会社情報を選択して [OK] ボタンを クリックします。
- 4.「引落口座」欄の下にある「追加]ボタンをクリックします。
- 5.[ 引落口座入力 ] 画面が表示されますので、「幣種」「預金種目」「口座番号」を入力して [OK] ボタンをクリックします。
- 6.引落口座の一覧に「5.」で登録した口座が表示されます。[ 登録 ] ボタンをクリックします。
- 7.確認のメッセージが表示されますので、[OK] ボタンをクリックします。
- 8.他の口座にも外貨口座を登録する場合は、F8[ 検索 ] を押して修正する会社情報を選択し、 「4.」~「7.」の作業を繰り返します。
- 9. F12[ 閉じる] を押し、メニューを閉じます。

複数のデータドライブ(領域)を移行する場合

移行するデータドライブ(領域)ごとに 3 の作業を繰り返します。 以下のメニューで、データドライブ(領域)を切り替えて作業してください。 [ 各種管理 ]-[ 機能 ]-[ データ領域管理 ]-[ データ領域選択 ] メニュー

#### ― 禁 無 断 転 載 ―

- 2023年 1月27日 初 版 発 行 2023年 8月23日 第 2 版 発 行
- 著 者 株式会社オービックビジネスコンサルタント システム開発グループ 発行所 株式会社オービックビジネスコンサルタント 出版部

#### https://www.obc.co.jp

## $\vec{z}_{\dot{\alpha}\dot{\alpha}}$ オービックビジネスコンサルタント